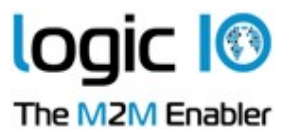

## **Navigation and Messaging Platform User Guide**

## **Version 3.00**

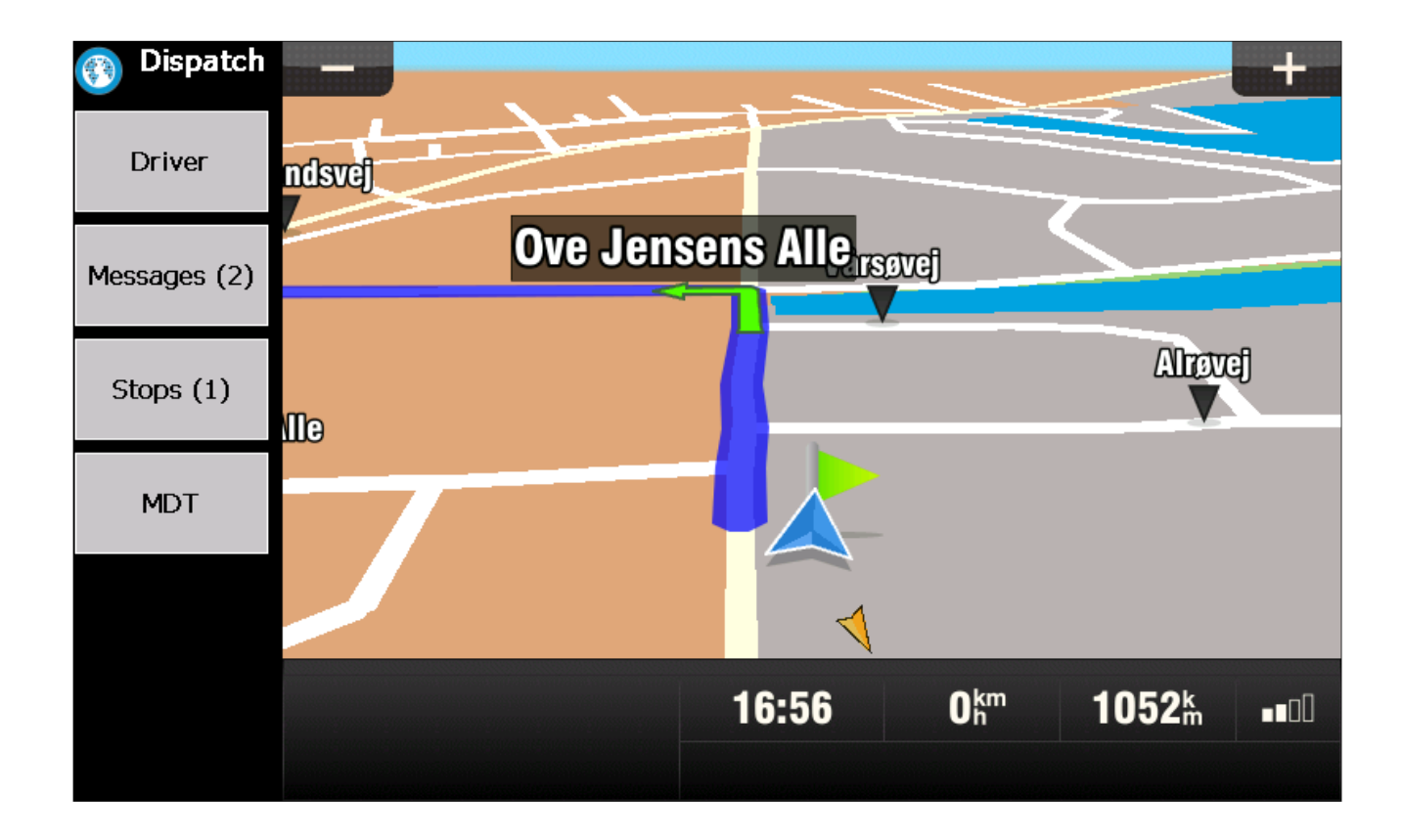

Page 1 of 28

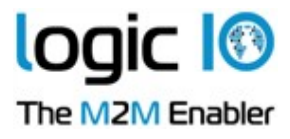

# <span id="page-1-0"></span>**Table of Content**

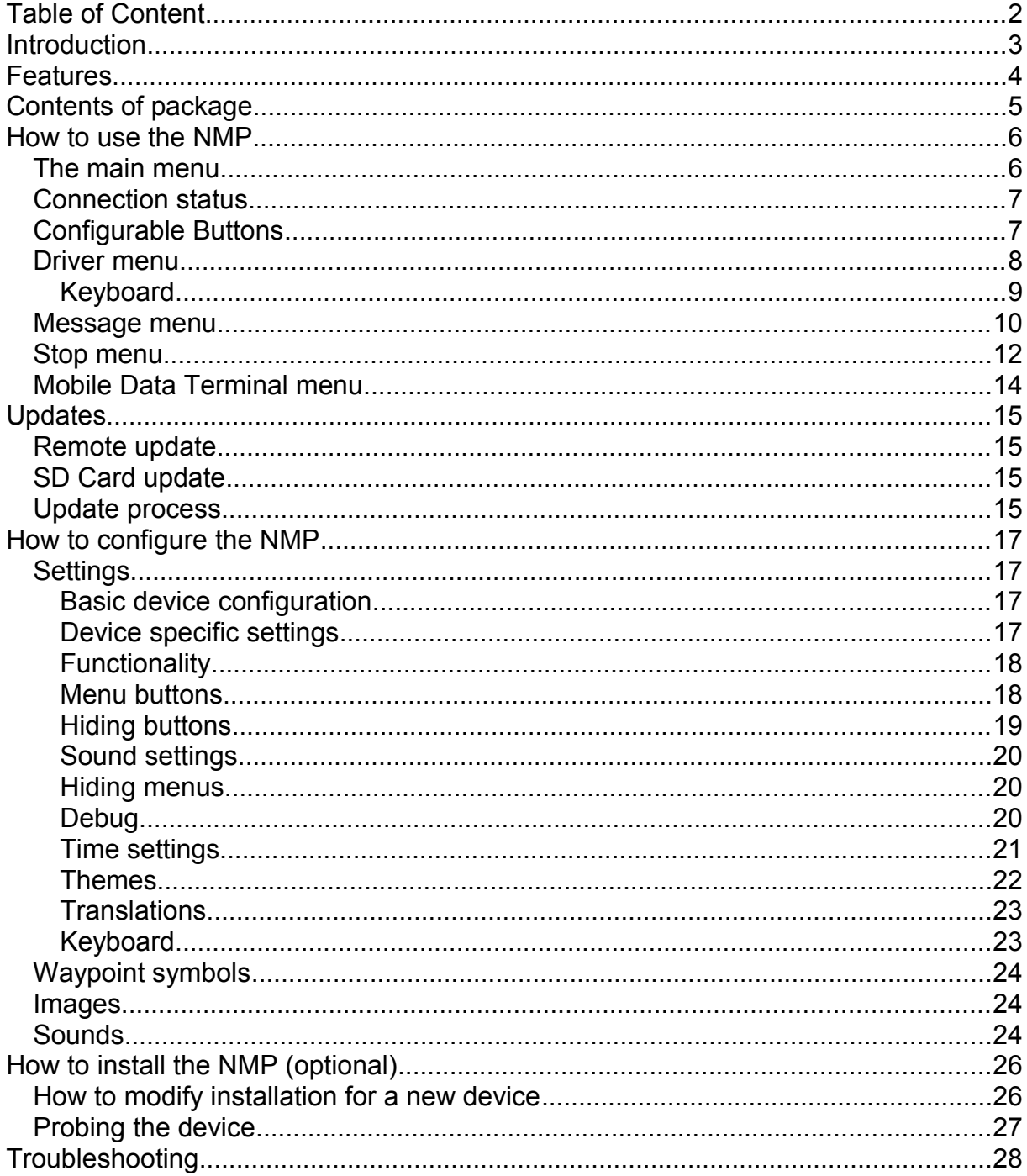

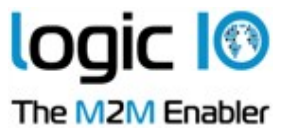

## <span id="page-2-0"></span>**Introduction**

This document describes the details of the Navigation and Messaging Platform(NMP), a platform providing the combined functionality of a navigation system with fleet management and a Mobile Data Terminal, MDT.

This document will describe the installation and use of the NMP, and for information about the usage of the PNM-100 and PNM-200 devices please refer to the Technical Manual for those products.

The package contains either an SD card with the application, or a Windows CE device with the application already installed on an SD card.

The NMP is controlled and managed from the RTCU application and for more detailed information on the programming, please consult the RTCU IDE online help.

The RTCU application runs on an NMP enabled RTCU with firmware 2.64 or higher and the NMP application runs on a Windows CE 5.0 device with .Net Compact Framework 2.0 or higher.

To change an RTCU application from using a Garmin navigation devices and/or an MDT to use an NMP, very few changes are needed; The navigation interface must be opened before the MDT interface, and the NMP must be fed GPS data by calling  $qpsFix()$ <sup>[1](#page-2-1)</sup> repeatedly for the navigation part to work.

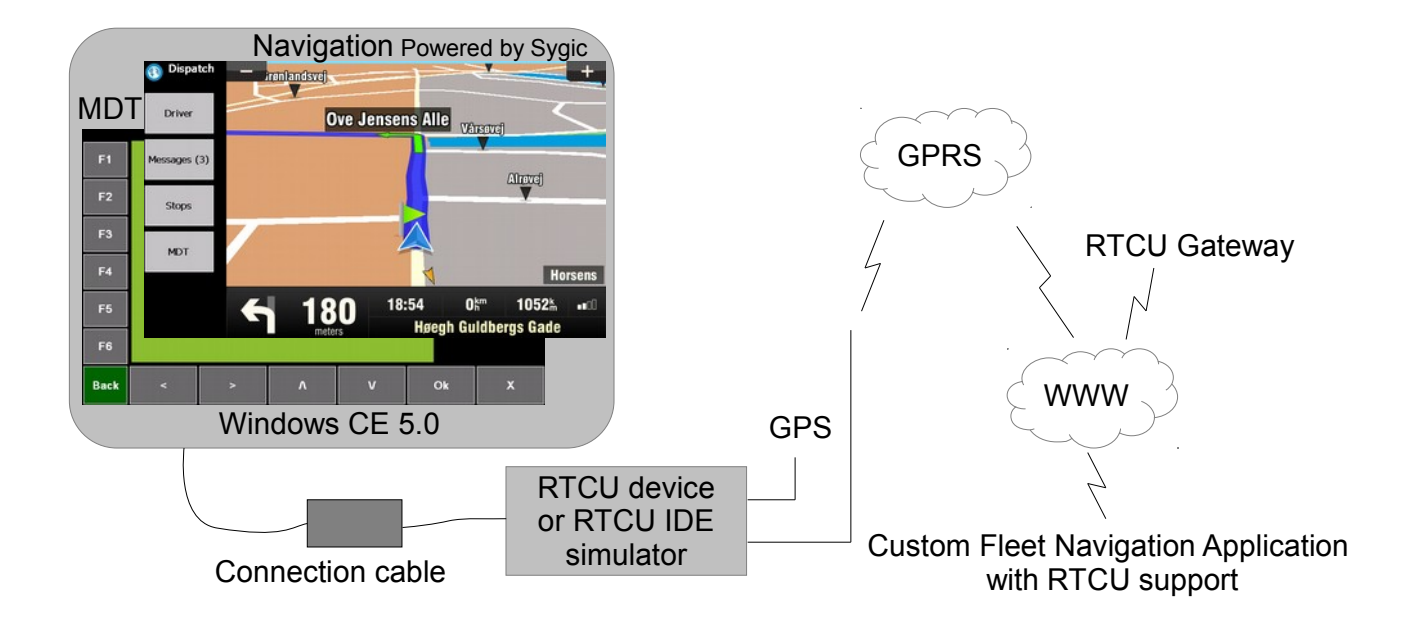

<span id="page-2-1"></span>1 See Online Help, Navigation section.

Page 3 of 28

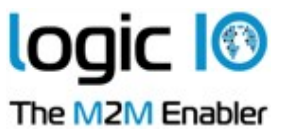

## <span id="page-3-0"></span>**Features**

This includes

- Compatible with the navigation API, most existing programs will only need small changes.
- Compatible with MDT API.
- Uses GPS information from the RTCU, preventing any inconsistencies between the navigation device and the RTCU.
- Configurable:
	- o Waypoint symbols
	- o Logos
	- o Translations
- Additional user defined buttons for interaction with the RTCU.
- Support for hardware buttons on supported hardware.
- Support for status leds on supported hardware.
- Support for rear view camera on supported hardware.

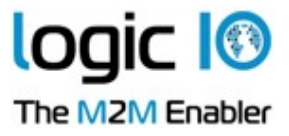

## <span id="page-4-0"></span>**Contents of package**

The NMP package contains the following:

- NMP User Guide V300.pdf This document
- SD Card with the following content:
	-
	- \nmp Folder with NMP software<br>• \drive\ Folder with navigation syst • \drive\ Folder with navigation system
	- \drivers\ Folder with drivers for different disk configurations
	- \res\ Folder with resources for navigation system
	- $\mathbb{Q}$  Folder with map data
	- \install.exe Installation program
	- \install.xml Installation configuration
	- \autorun.exe Launcher application. Moved to the autorun location on the device when install is run.

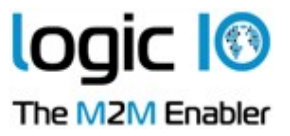

# <span id="page-5-0"></span>**How to use the NMP**

### <span id="page-5-1"></span>**The main menu**

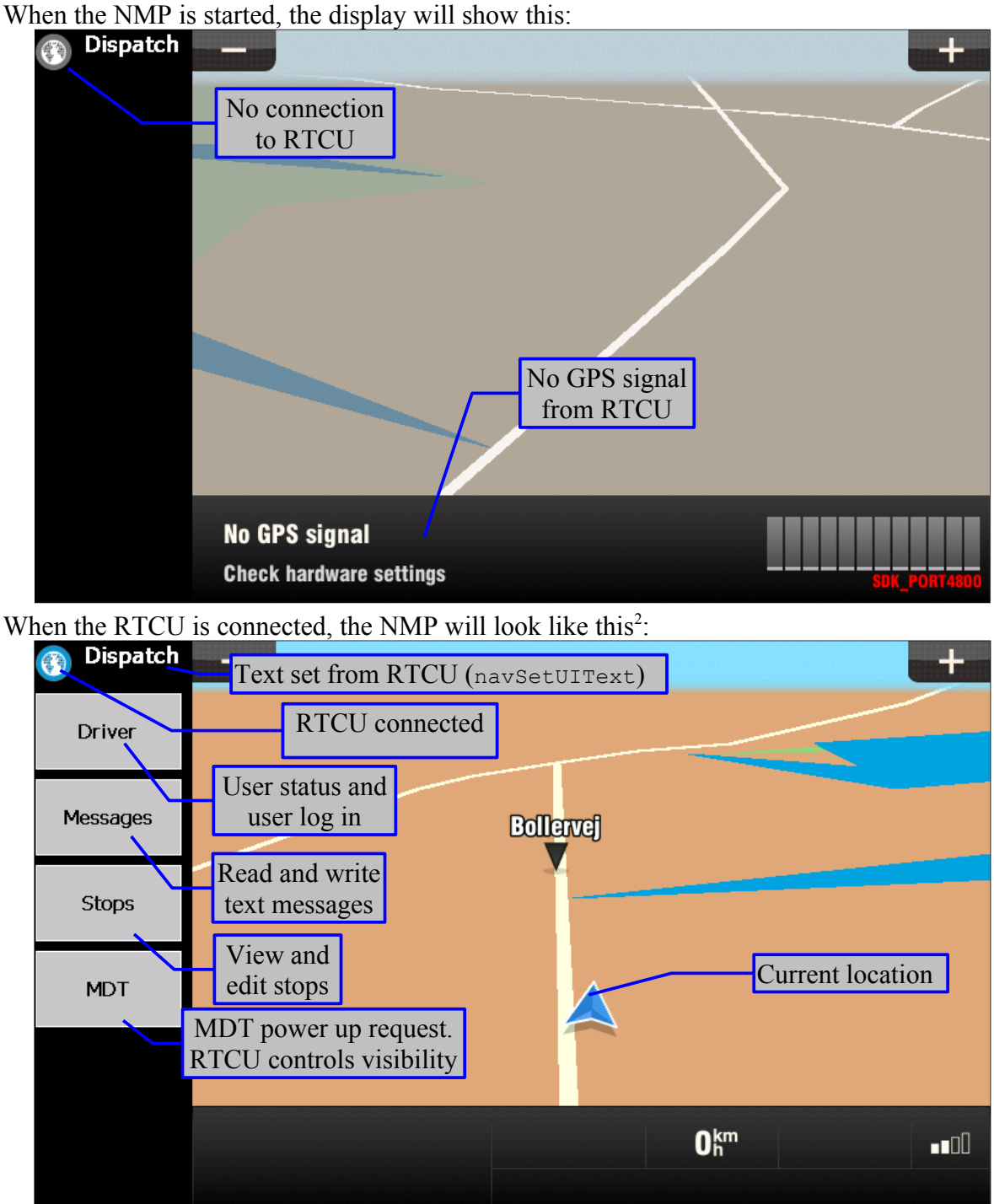

<span id="page-5-2"></span>2 Please notice that the buttons etc. can be changed in the settings, see [Menu buttons.](#page-17-1)

Logic IO Aps Ph: (+45) 7625 0210 Holmboes Allé 14<br>
8700 Horsens<br>
Email: info@logicio.com Email: [info@logicio.com](mailto:info@logicio.com) Denmark [www.logicio.com](http://www.logicio.com/)

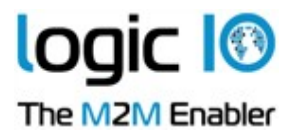

## <span id="page-6-0"></span>**Connection status**

The connection status can show three different icons:

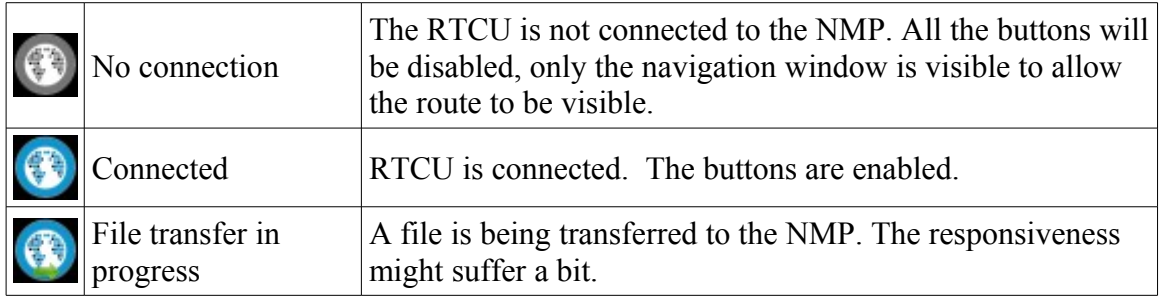

By clicking the icon, the about dialog is shown.

To access the underlying operating system, press the icon for about 5 seconds and then enter the admin code to be able to exit. The code is controlled by the settings (page [17\)](#page-16-1), with the default being 'admin'.

## <span id="page-6-1"></span>**Configurable Buttons**

Using special NMP functions, it is possible to add buttons below the navigation window. These buttons take up space that would otherwise be used for navigation.

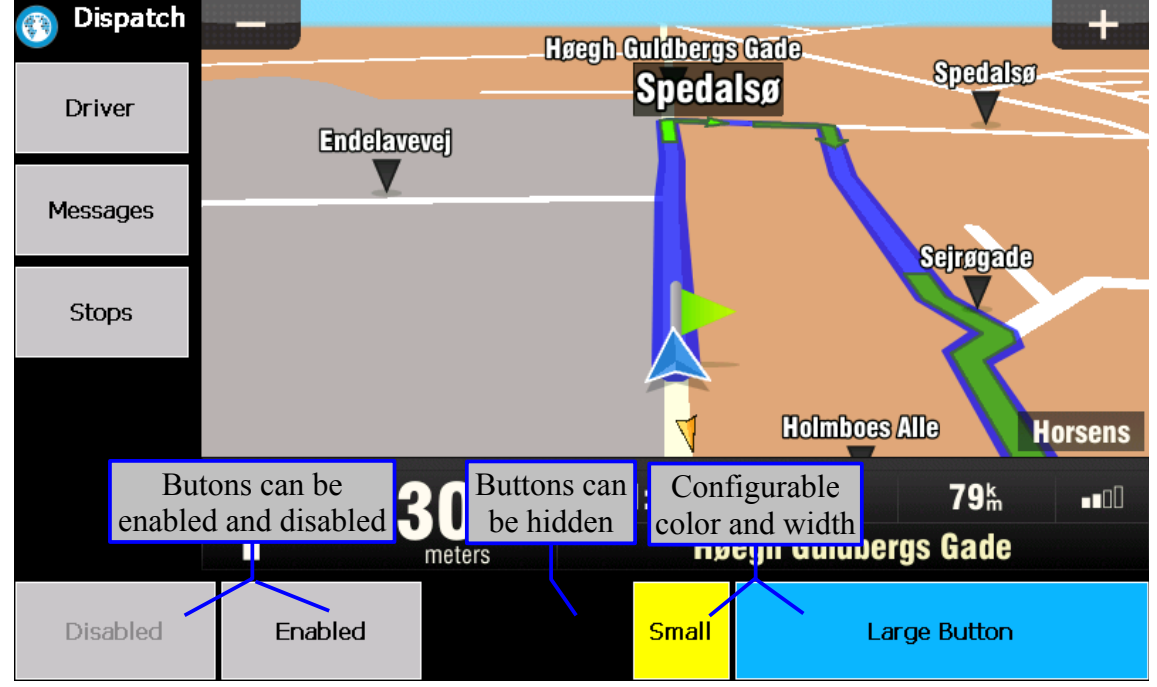

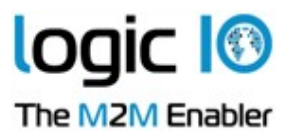

## <span id="page-7-0"></span>**Driver menu**

The driver menu shows all the drivers and their status. To go back to the main menu, press back or the driver button.

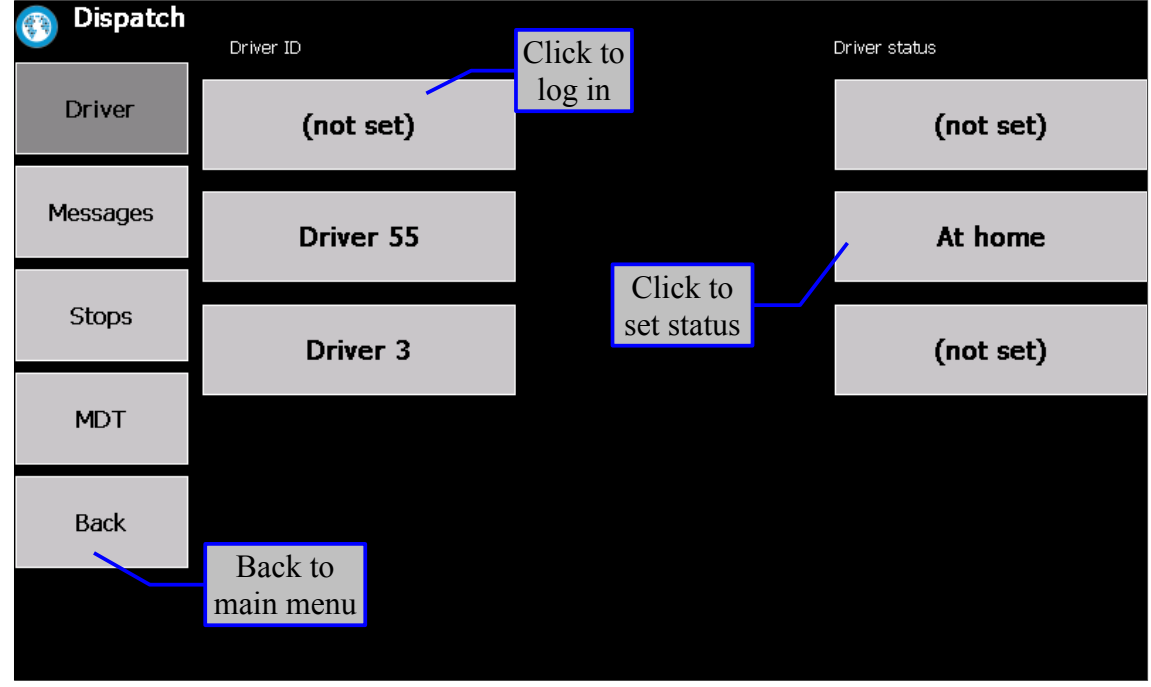

To log in, enter the User ID and password and press next to set the status.

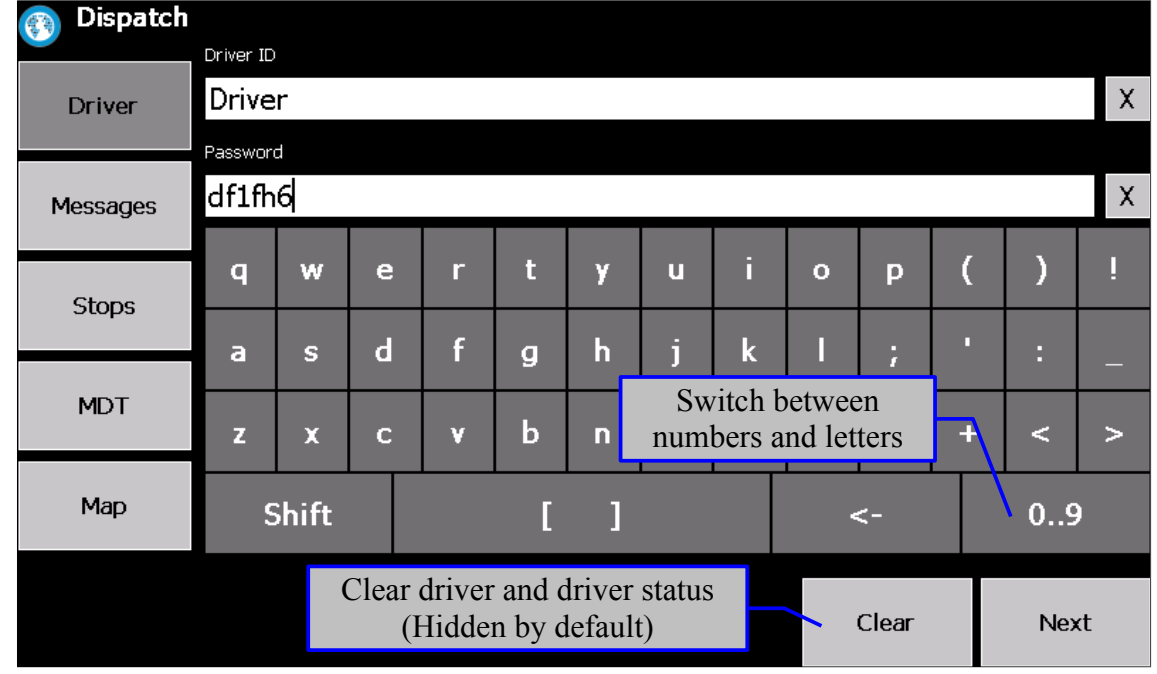

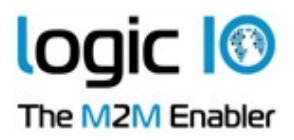

Select the user status from the list and press Ok.

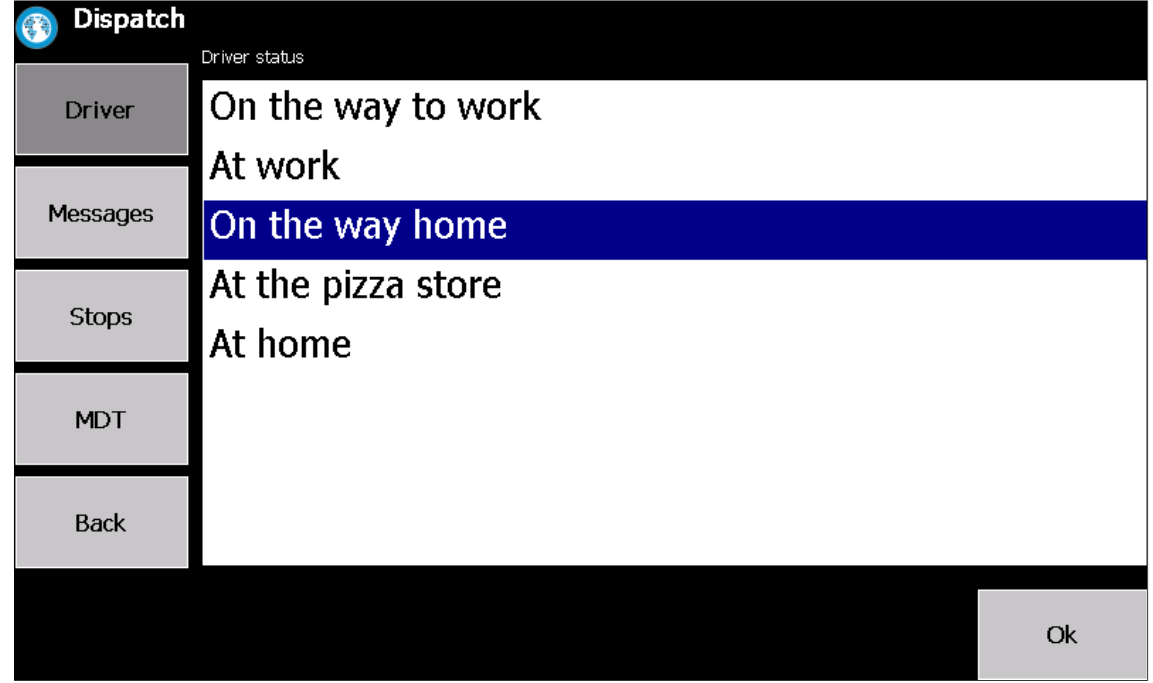

#### <span id="page-8-0"></span>**Keyboard**

The on-screen keyboard looks like this (exact layout is determined by the configuration):

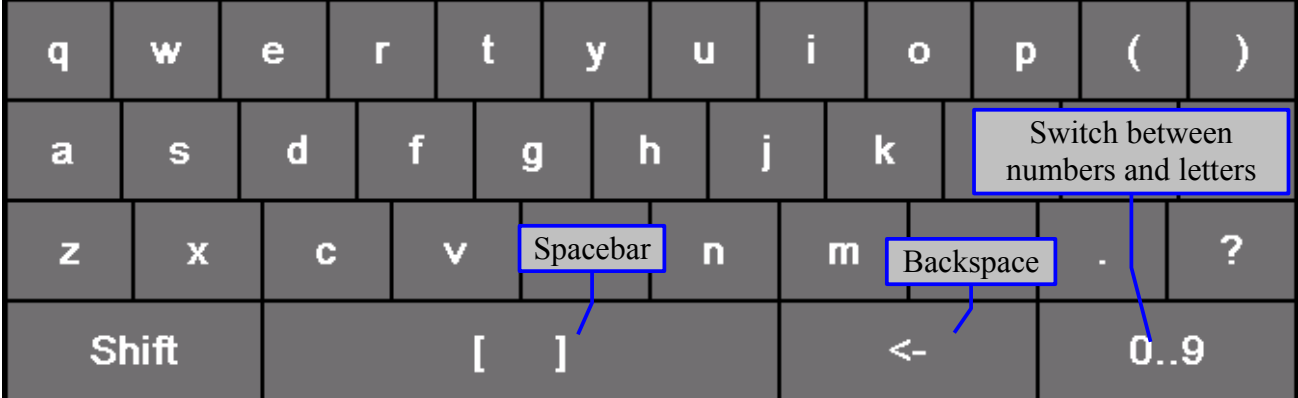

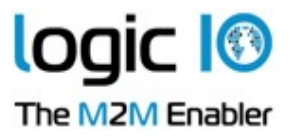

### <span id="page-9-0"></span>**Message menu**

The message menu provides a list of received and sent messages. When the RTCU deletes messages, the message button will flash until this menu is accessed.

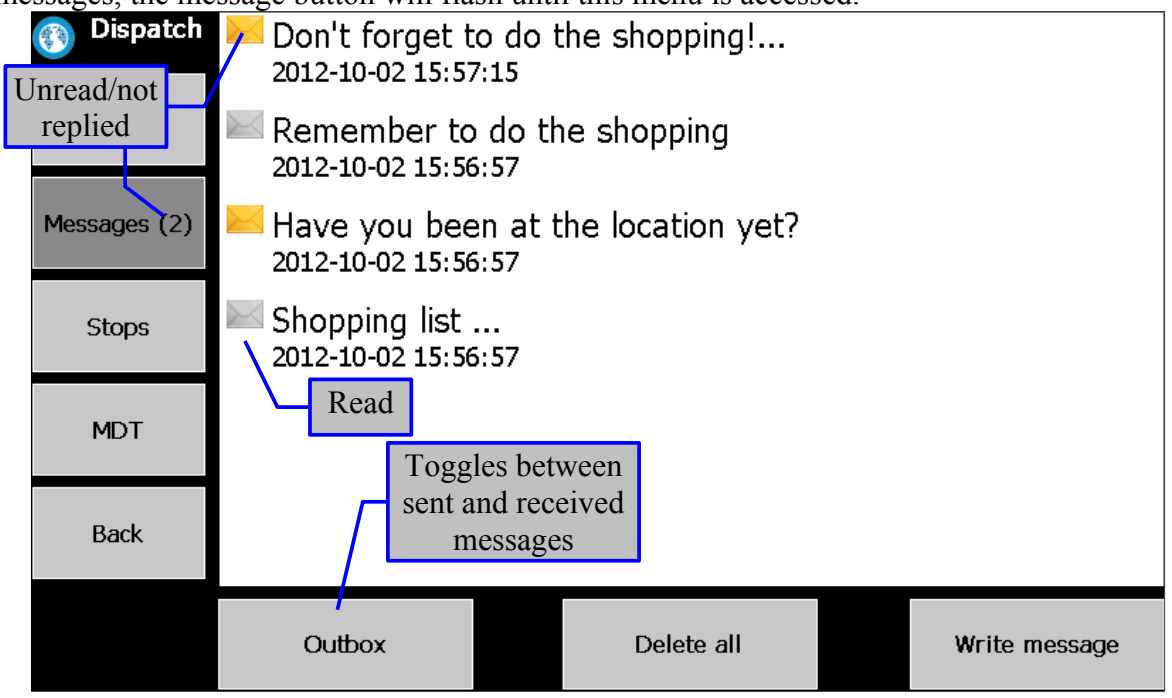

When viewing messages, the reply options depend on what type of message it is. For message type 2 and 3 (acknowledge and yes/no) a button is shown for each reply. For type 4, user defined replies, clicking the reply button will show the list of predefined replies. For type 0 and 1, a button is available to write a reply:

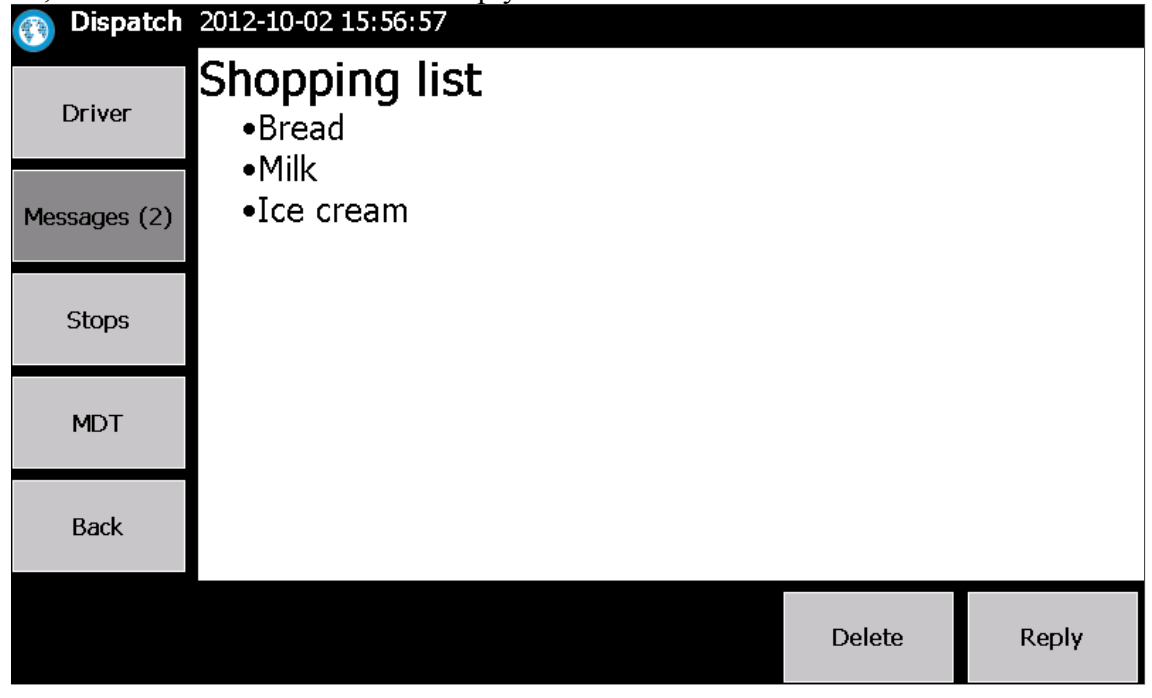

Page 10 of 28

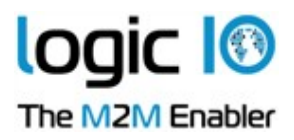

The screen looks like this when writing a new reply. From the quick message menu, it is possible to select predefined messages.

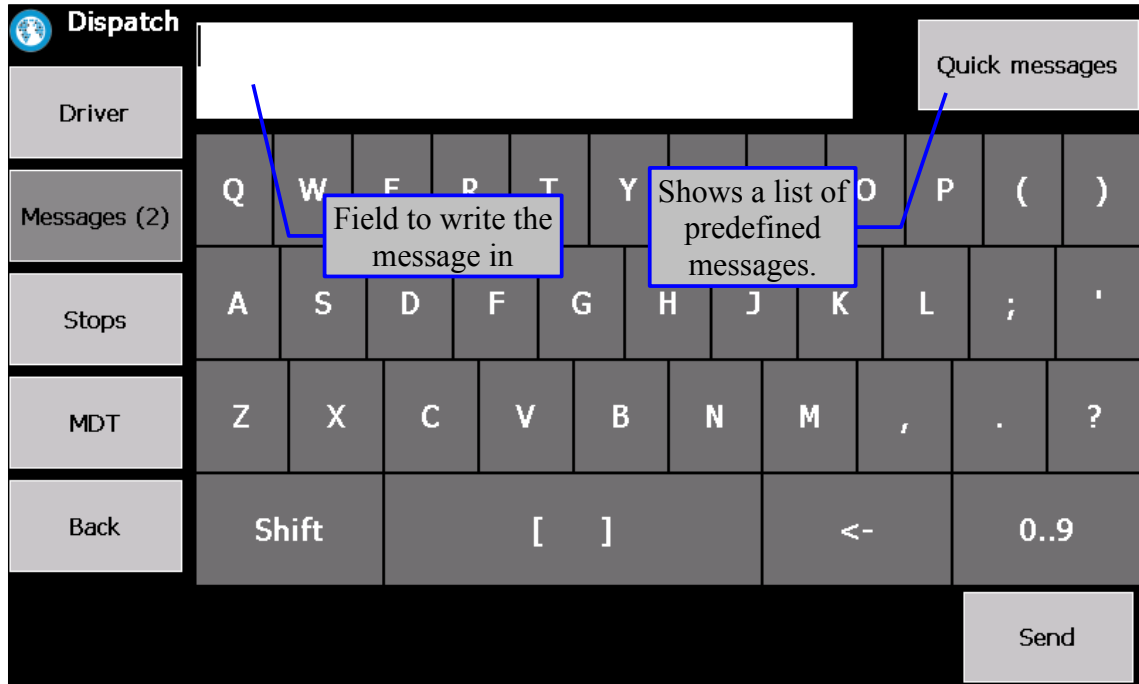

Page 11 of 28

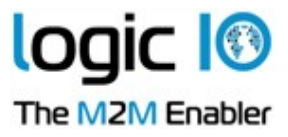

## <span id="page-11-0"></span>**Stop menu**

The stop menu shows a list of the stops. When the RTCU deletes stops, the stop button will flash until this menu is accessed.

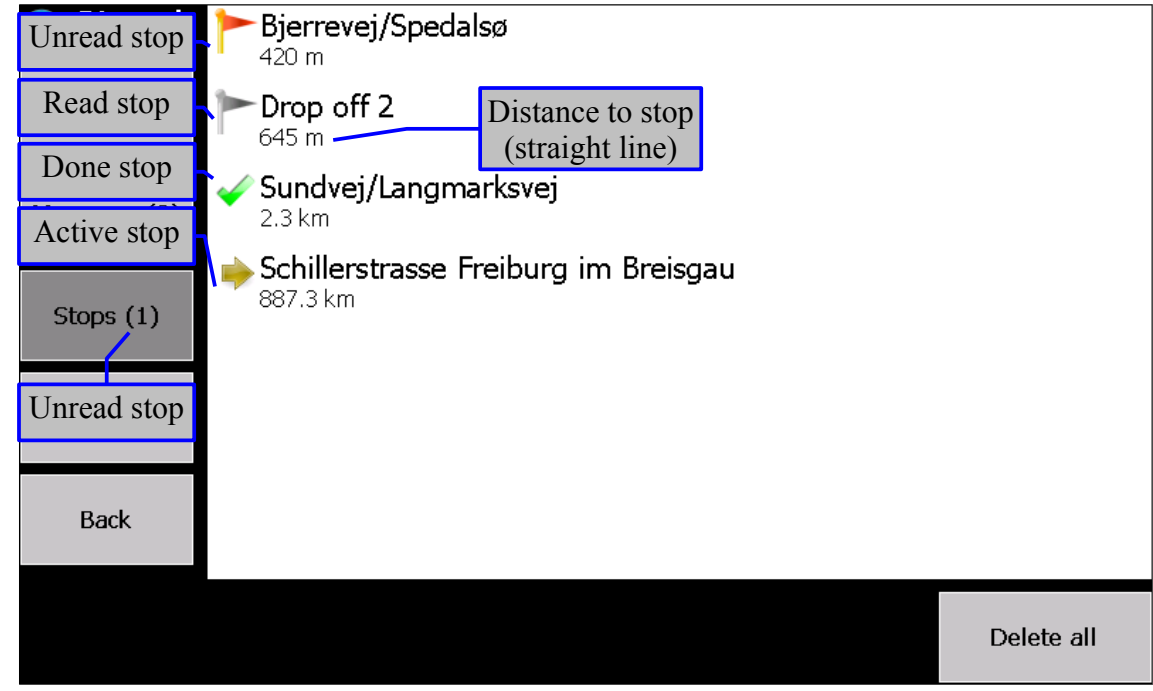

Clicking a stop will mark it as read and make it possible to activate, delete and mark it as done.

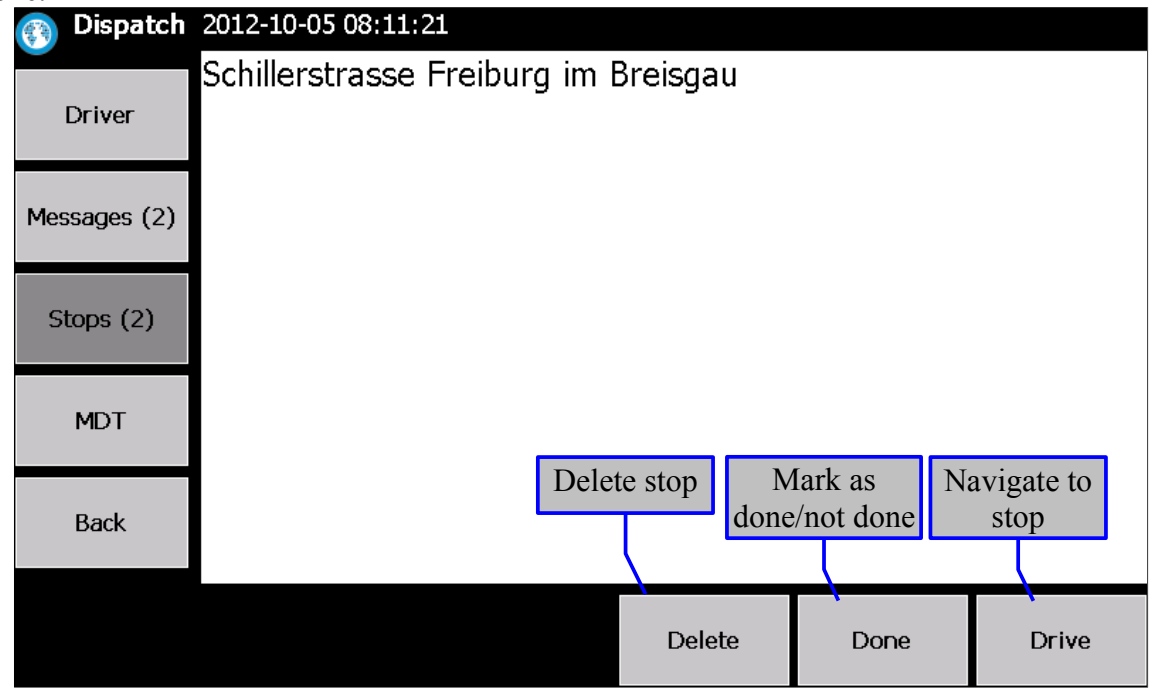

Page 12 of 28

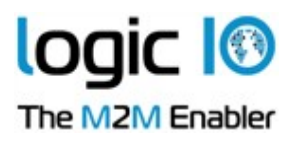

When clicking Drive, the route will be calculated and the stop marked active. Once the route has been calculated, it will be shown. Click the "Done" button to dismiss the preview. The "Details" button makes it posible to disable some types of road (toll road, motorway etc.) and see the progress of the route.

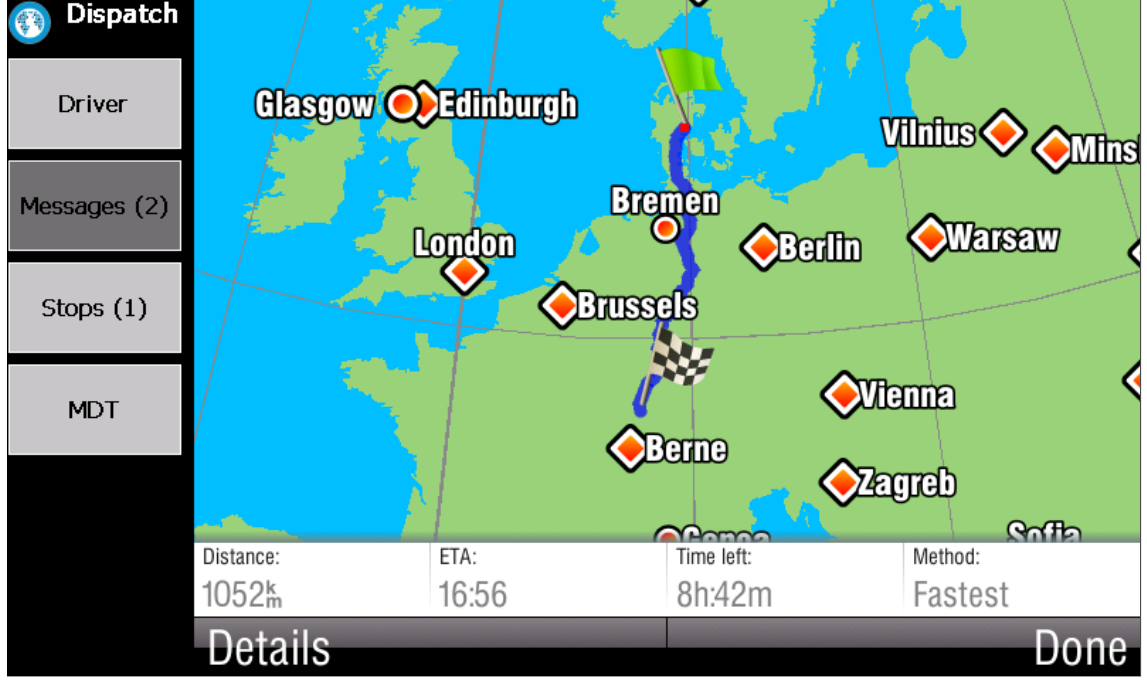

Logic IO Aps Ph: (+45) 7625 0210 Holmboes Allé 14<br>
8700 Horsens<br>
Email:  $\frac{\text{frac}}{\text{frac}}{\text{frac}}$ Email: [info@logicio.com](mailto:info@logicio.com)

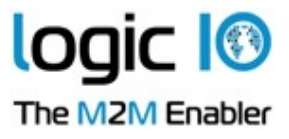

## <span id="page-13-0"></span>**Mobile Data Terminal menu**

The MDT provides the same buttons and display size as the MDT-200.

The button to show the MDT menu is only visible when the RTCU unit has activated it with mdtPower(power:=on)<sup>[3](#page-13-1)</sup>.

Clicking the MDT button on the Main menu sends the PowerUP key to the RTCU, which can then decide to show the MDT by calling mdtStandby (enable  $:=$  false). Similarly, when the back button is pressed, the RTCU receives  $mdtGetKey = 126$  (Power key), and can then hide the MDT menu with mdtStandby (enable :=true).

To close the MDT menu and remove the button, call mdtPower(power:= false).

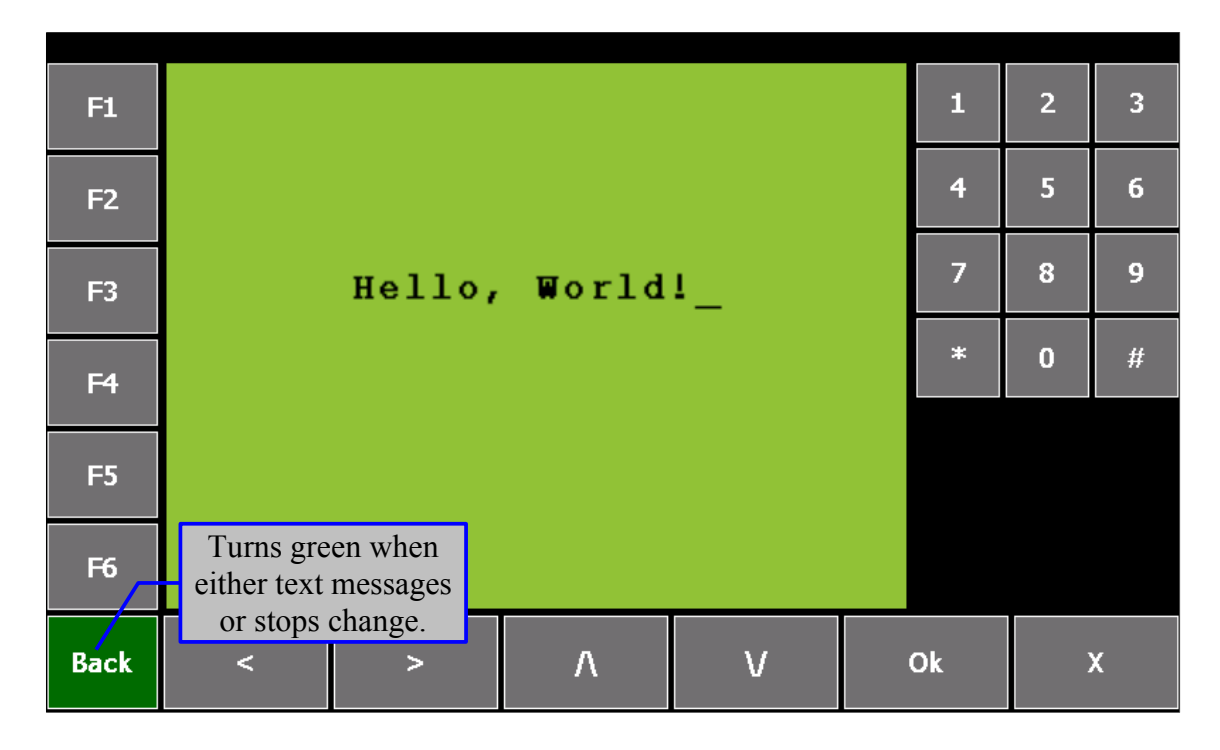

<span id="page-13-1"></span><sup>3</sup> See Online help, MDT section.

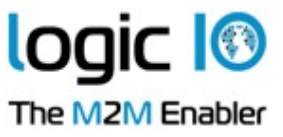

# <span id="page-14-0"></span>**Updates**

The NMP can be updated in two different ways. Remotely via the RTCU device, or locally by accessing the SD card.

## <span id="page-14-1"></span>**Remote update**

The NMP can be updated after it is deployed, by sending the update file through the RTCU device.

This is done by transferring the update. zip file to the file system of the RTCU, and then calling the nmpUpdate<sup>[4](#page-14-4)</sup> function, which will transfer the file to the NMP device and start the update. Transferring the update to the NMP device takes a long time due to the connection speed.

## <span id="page-14-2"></span>**SD Card update**

With physical access to the NMP, it is possible to update directly via the SD card, providing a faster transfer speed. To perform an update, remove the SD card from the device, place the update.zip and update.xml files in the NMP folder on the SD card, reinsert the card and start the NMP device.

## <span id="page-14-3"></span>**Update process**

Once the update has been transferred to the NMP, it will either ask the user if it should be installed, or install it immediately, depending on the type of update. If the update is postponed or is interrupted, it will try to install it again the next time the NMP starts.

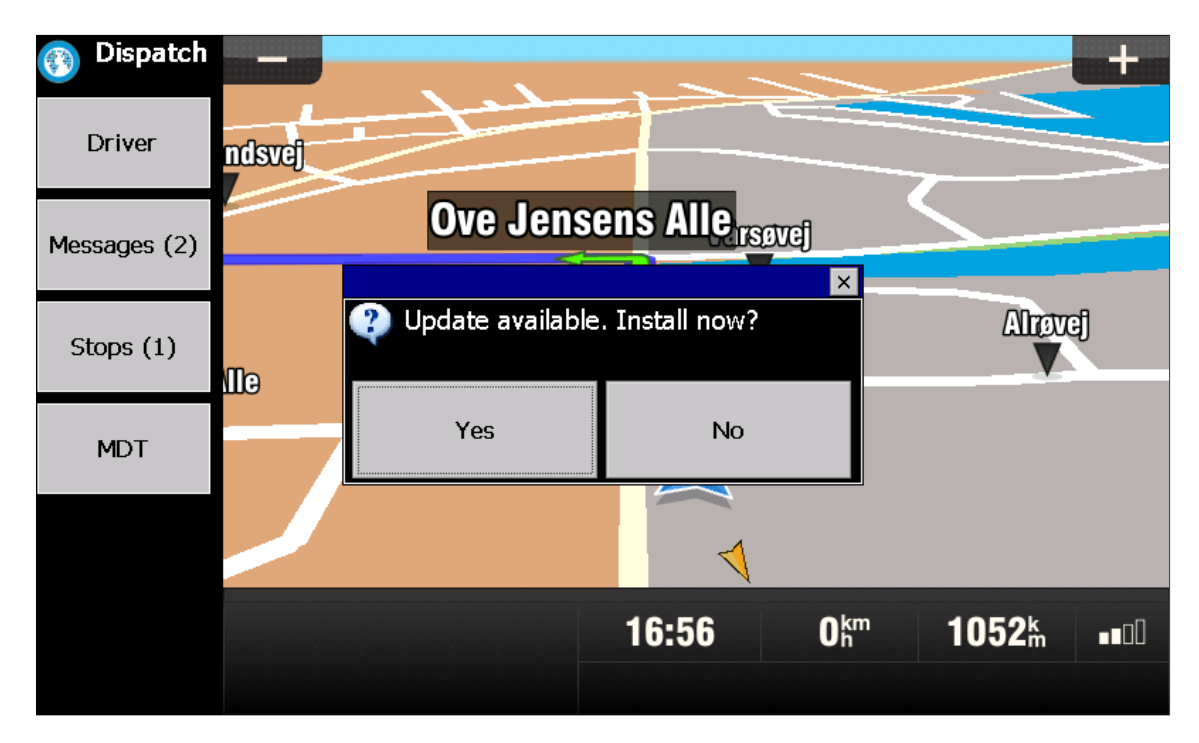

<span id="page-14-4"></span>4 See Online help, nmpUpdate and nmpUpdateProgressReceive.

Logic IO Aps Ph: (+45) 7625 0210 Holmboes Allé 14 Fax: (+45) 7625 0211 8700 Horsens Email:  $\frac{1}{100}$  Horsens Email:  $\frac{1}{100}$  Horsens Email:  $\frac{1}{100}$  Horsens Email:  $\frac{1}{100}$  Horsens Email:  $\frac{1}{100}$  Horsens Email:  $\frac{1}{100}$  Horsens Email:  $\frac{1}{100}$  Horsens Email:  $\frac{1}{100}$  H Denmark [www.logicio.com](http://www.logicio.com/)

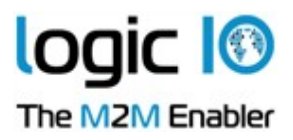

To perform the update, the navigation application shuts down, closing communication with the RTCU unit. Instead an update program runs through several steps before showing the result of the update. The device will restart after a moment, or it can be restarted manually.

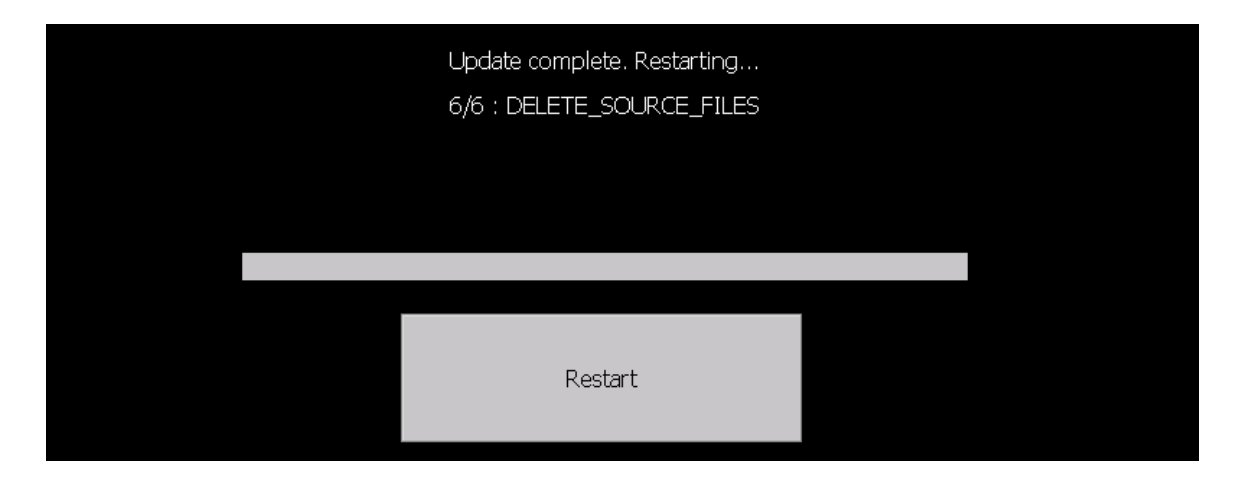

Page 16 of 28

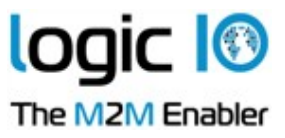

# <span id="page-16-0"></span>**How to configure the NMP**

By removing the SD card from the device and inserting it in a PC, it is possible to configure certain features of the device. Make sure to make a backup before making any changes to be able to restore it to a known state. Note that the license for the navigation maps is located on the SD card, and can not be transferred to another card, as it is tied to the SD card.

## <span id="page-16-1"></span>**Settings**

The settings of the NMP are all stored in the file *\SD Card\NMP\settings.xml*.

To generate a file with the default settings, simply delete the existing settings.xml and run the program to generate a new file with most of the defaults included.

To avoid having to set all the settings, it is possible to only specify a small subset, and then use the defaults for the rest.

To e.g. change the baud rate, the following settings.xml file is enough:

```
\leq?xml version="1.0"?>
<Settings xmlns:xsi="http://www.w3.org/2001/XMLSchema-instance"
     xmlns:xsd="http://www.w3.org/2001/XMLSchema">
  <Baud>57600</Baud>
</Settings>
```
### <span id="page-16-2"></span>**Basic device configuration**

The following settings are used, when no device specific settings are defined.

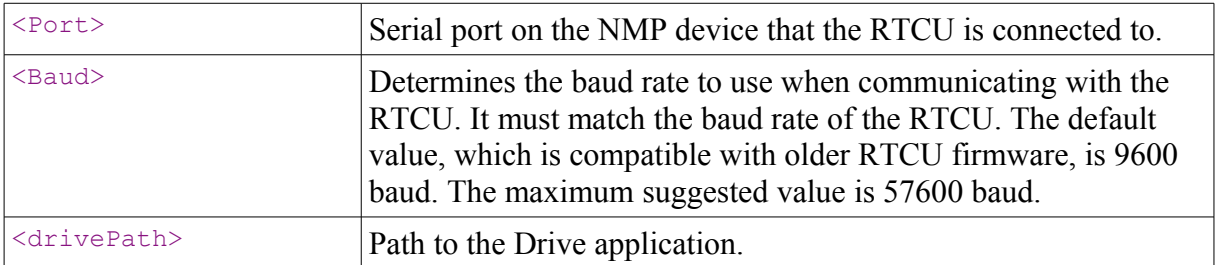

### <span id="page-16-3"></span>**Device specific settings**

As a new thing in v2.00, it is now possible to define some settings for specific devices. This makes it possible to use the same configuration for multiple devices. By default, the definitions for the PNM-100 and the PNM-200 devices are included.

The device specific settings are placed under the element  $\langle$ Device>. This element has the attributes id, which must be set to the ID of the device, and the optional attribute name, which is only used for describing the device. To get the ID of the device, see [Probing the device](#page-26-0) on page [27.](#page-26-0)

The  $\langle$ Device> element contains the following elements. If an element is not set, the defaults specified in the generic elements will be used instead.

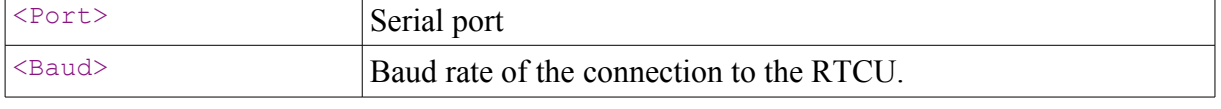

Page 17 of 28

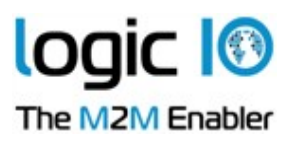

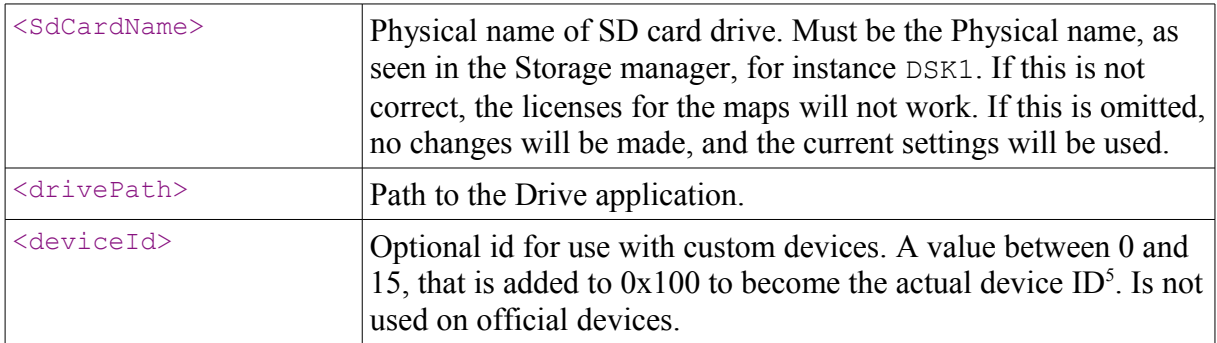

### <span id="page-17-0"></span>**Functionality**

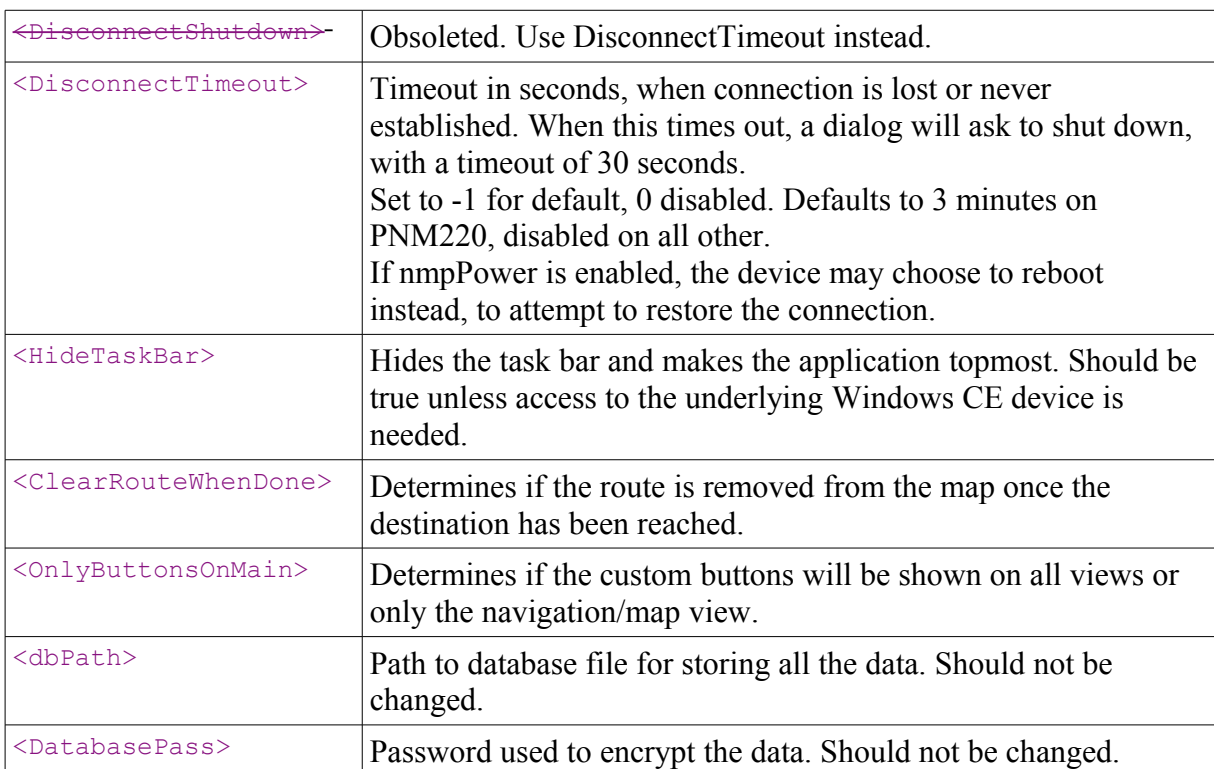

#### <span id="page-17-1"></span>**Menu buttons**

The following settings controls the visibility of the buttons in the menu bar.

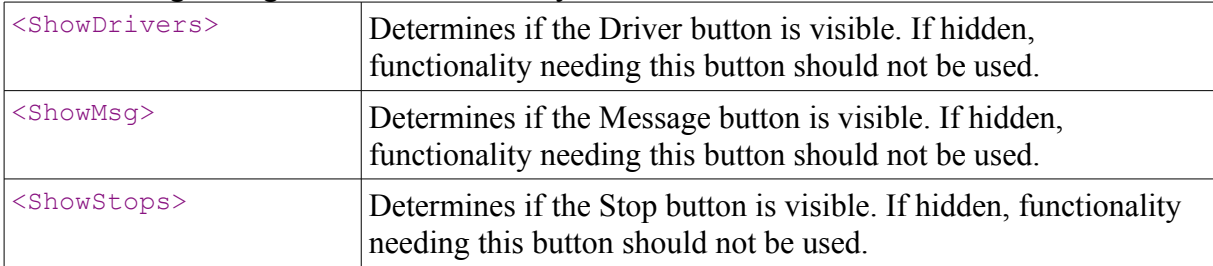

<span id="page-17-2"></span>5 See nmpGetHardwareId in the on-line help

Logic IO Aps Ph: (+45) 7625 0210 Holmboes Allé 14<br>
8700 Horsens<br>
Email:  $\frac{\text{frac}}{\text{frac}}{\text{frac}}$ 8700 Horsens Email: [info@logicio.com](mailto:info@logicio.com)<br> **Email:** info@logicio.com<br> **Email:** info@logicio.com<br>
WWW.logicio.com [www.logicio.com](http://www.logicio.com/)

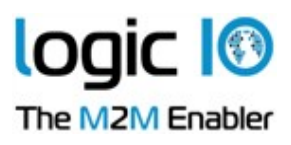

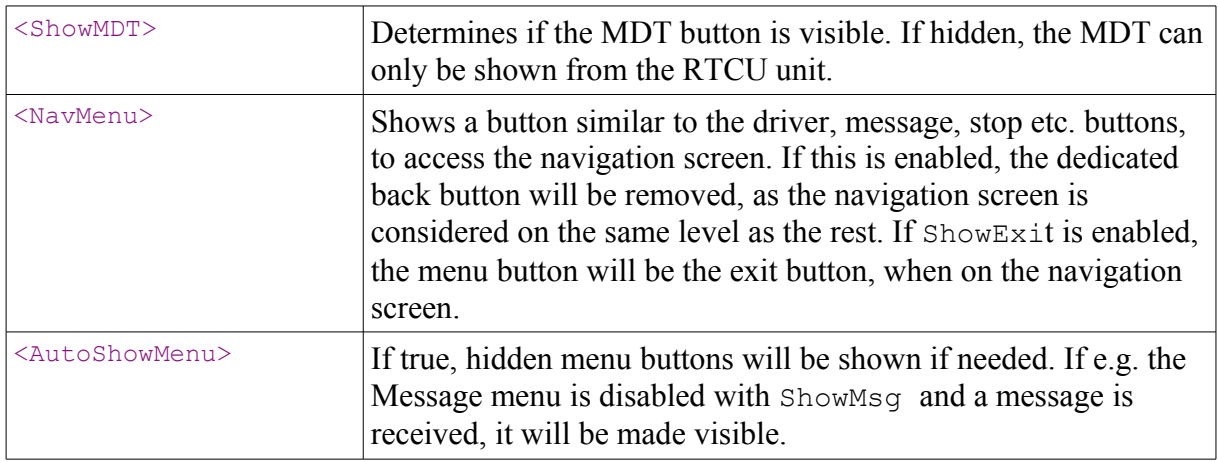

### <span id="page-18-0"></span>**Hiding buttons**

The element <HideButtons> makes it possible to hide some of the buttons and thereby disabling some features.

The <HideButtons> tag contains a number of <HideButton> tags, containing a button and a hide attribute:

<HideButtons>

```
 <HideButton button="stops.done" hide="true"/>
</HideButtons>
```
If hide is false, the button is not hidden.

See the following table for a list of possible button names.

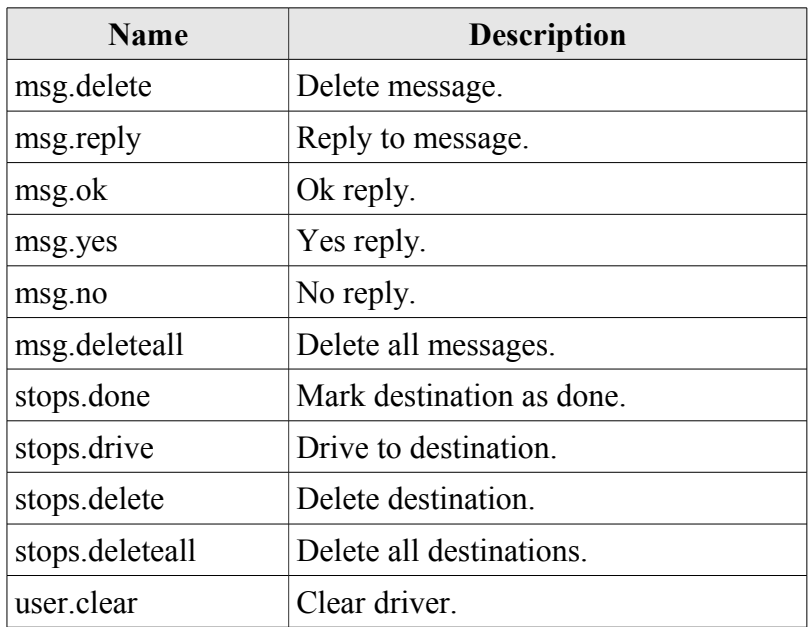

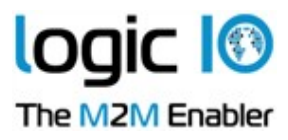

#### <span id="page-19-0"></span>**Sound settings**

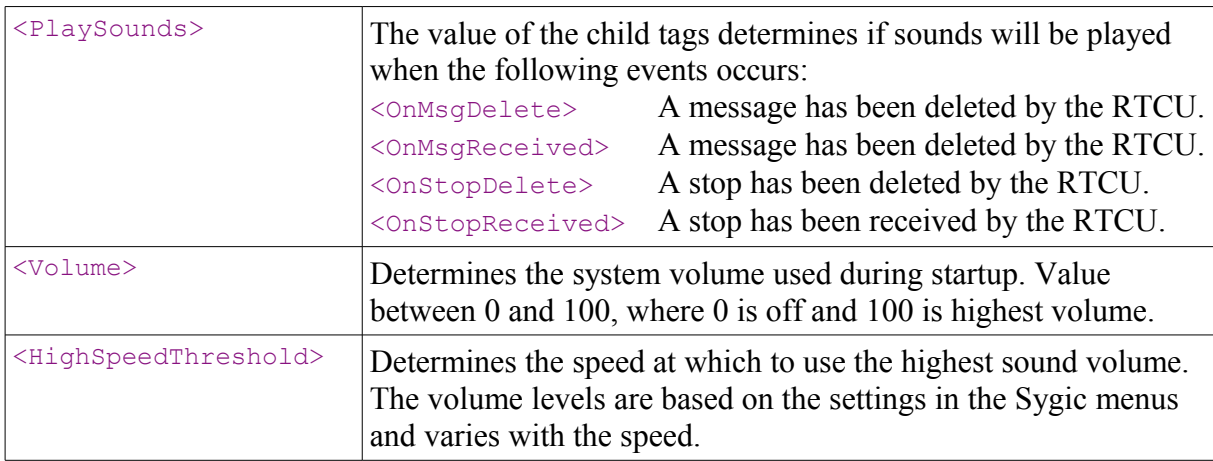

### <span id="page-19-1"></span>**Hiding menus**

The following settings defines settings related to the hiding of the menu and button bars.

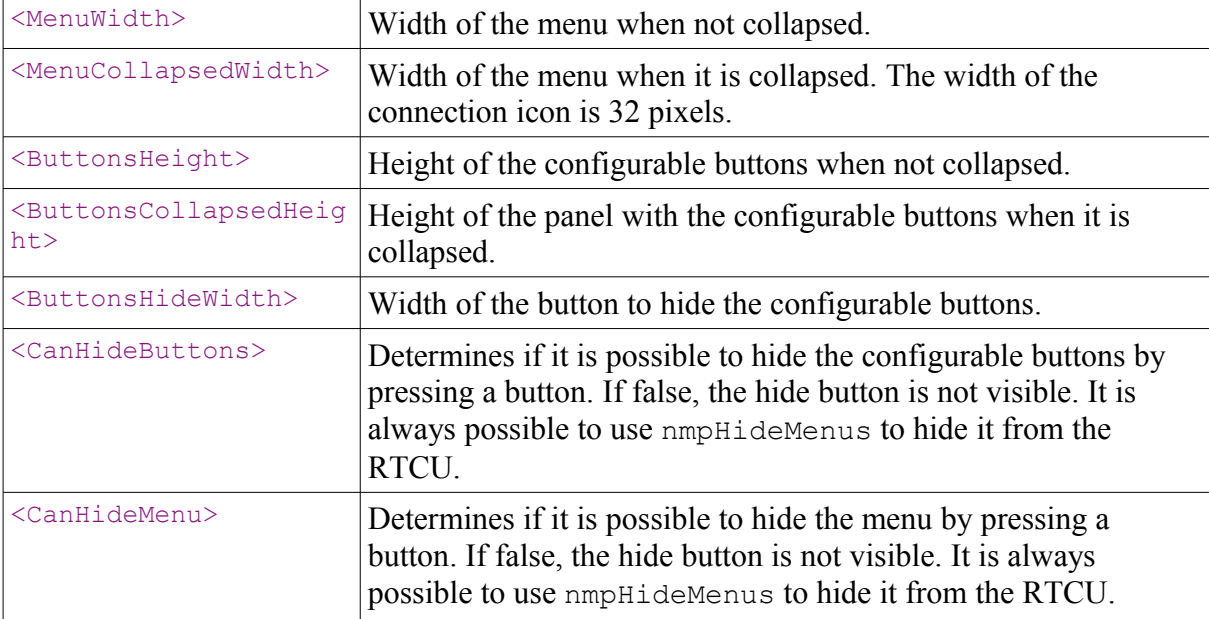

#### <span id="page-19-2"></span>**Debug**

The following settings are used for debugging the device.

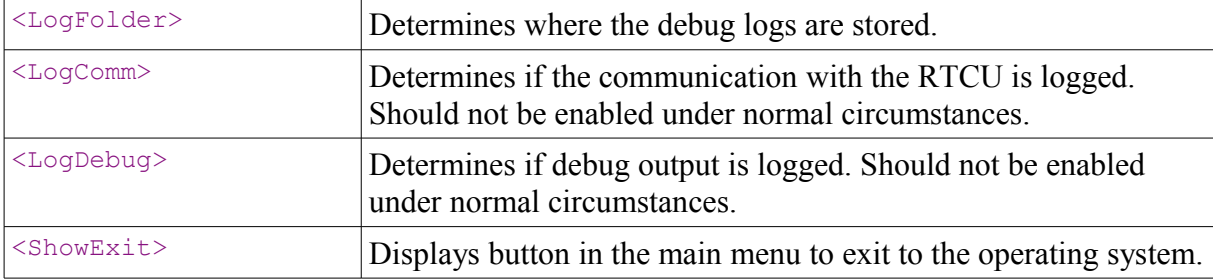

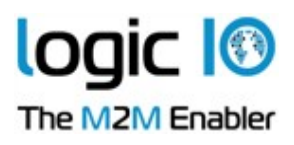

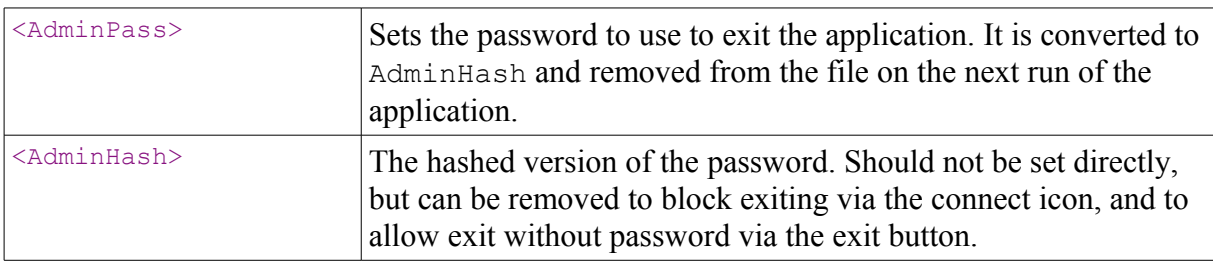

#### <span id="page-20-0"></span>**Time settings**

The following settings are used to configure the time settings. The actual time is set based on the time received in the GPS data.

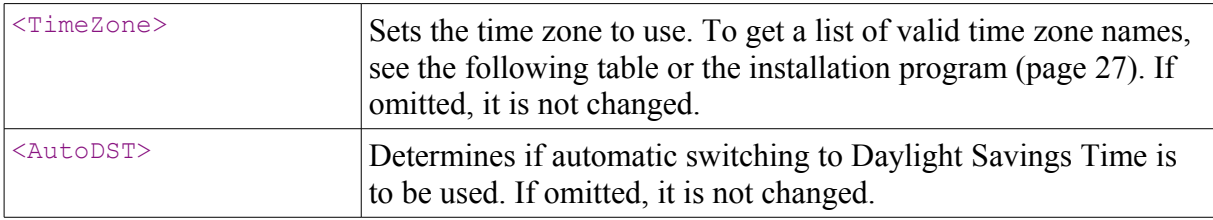

#### **Some common time zones**

The following list contains the commonly supported time zones. For an exact list of supported time zones, see [Probing the device](#page-26-0) at page [27.](#page-26-0)

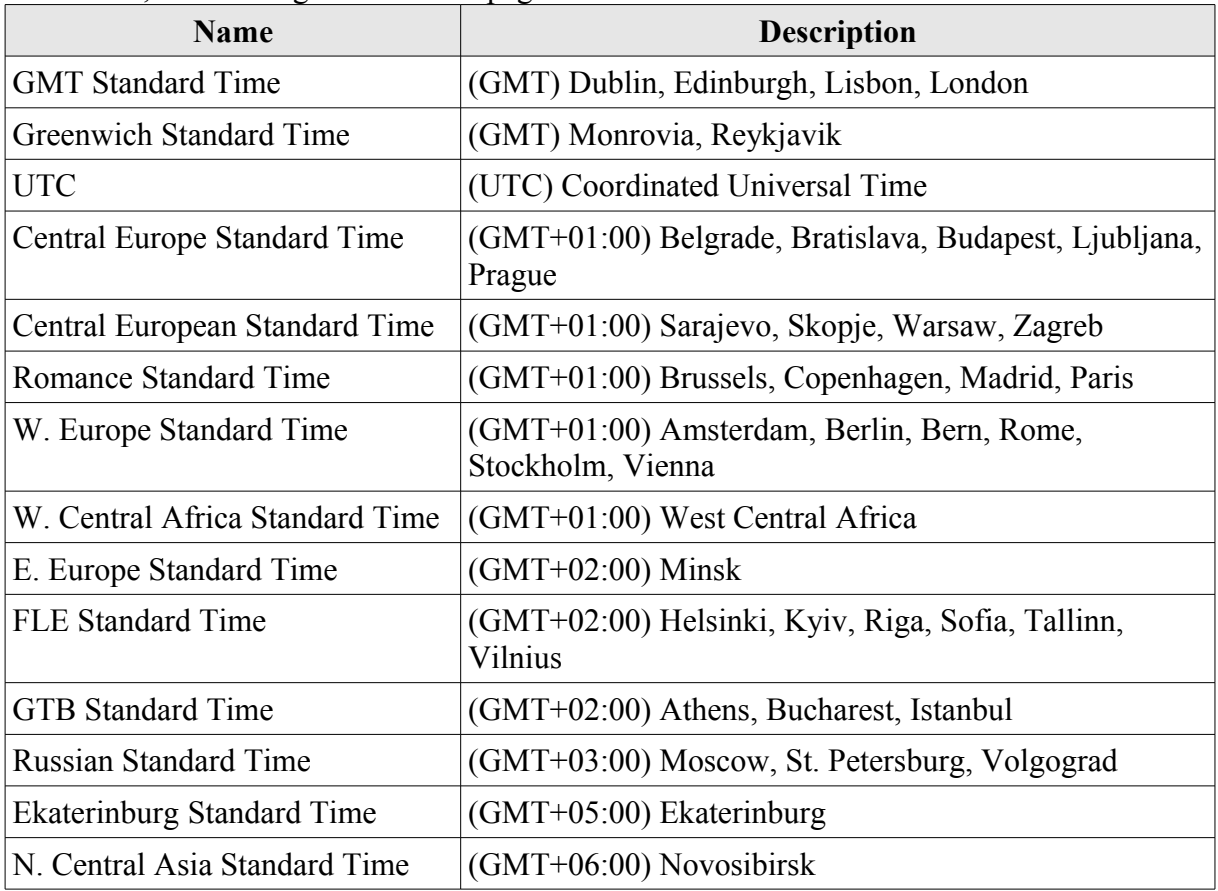

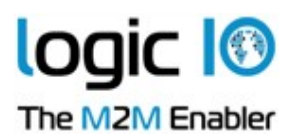

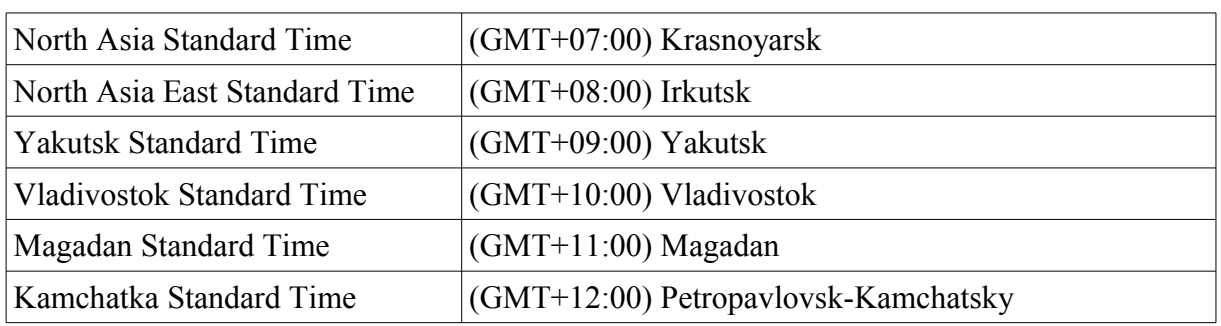

#### <span id="page-21-0"></span>**Themes**

The color of the components in the application can be changed by using themes. A theme consists of an xml file specifying the colors to use for the components. The default theme files day default.xml and night default.xml are included and can be used as a base for creating custom themes<sup>[6](#page-21-1)</sup>. If the theme file can not be loaded, the default day theme will be used.

To determine which theme to use, the setting  $\langle\text{Thememode}\rangle$  is used. If it is set to 0, the day theme is used. If it is set to 1, the night theme is used, and if it is set to 2, the theme is selected automatically, based on the time of day.

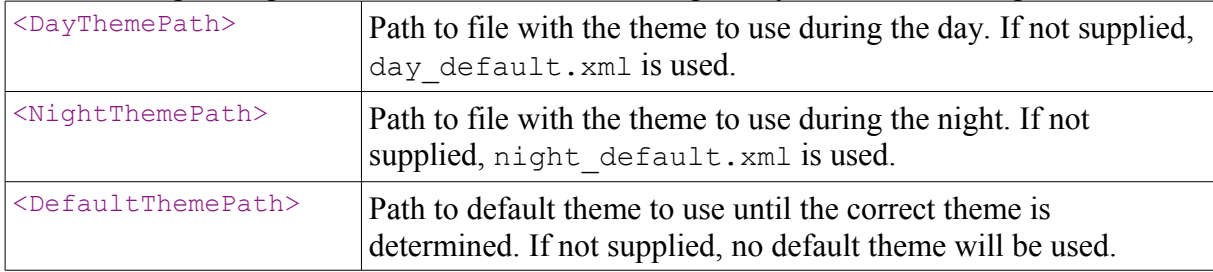

The following settings define the themes to use for night, day and when starting.

The following setting is used only when no theme is set, or the theme does not define a color to use for the background color of the MDT lcd.

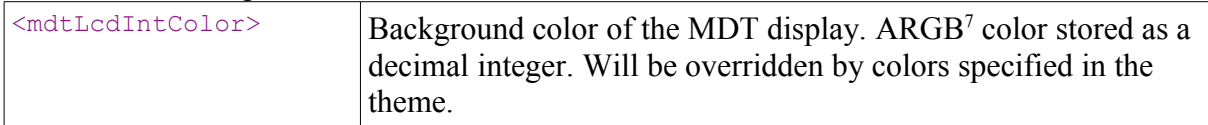

#### The theme file contains the following elements:

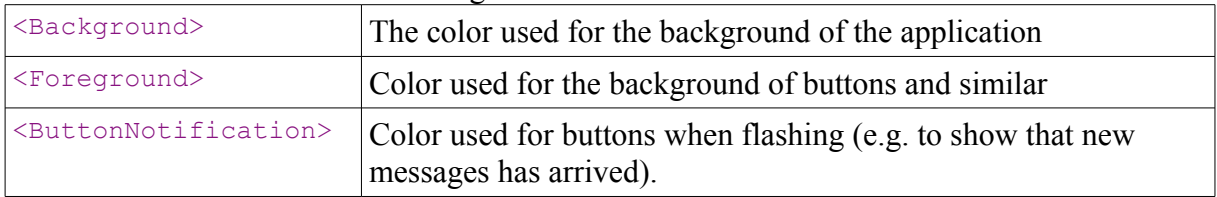

<span id="page-21-1"></span>6 The default theme files may be overwritten by updates, so any custom themes should use different names.

<span id="page-21-2"></span>7 32-bit value representing the color components alpha, red, green and blue. When viewed as hex, the format is 0xAARRGGBB. Alpha should always be 0xFF (opaque).

Page 22 of 28

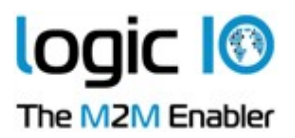

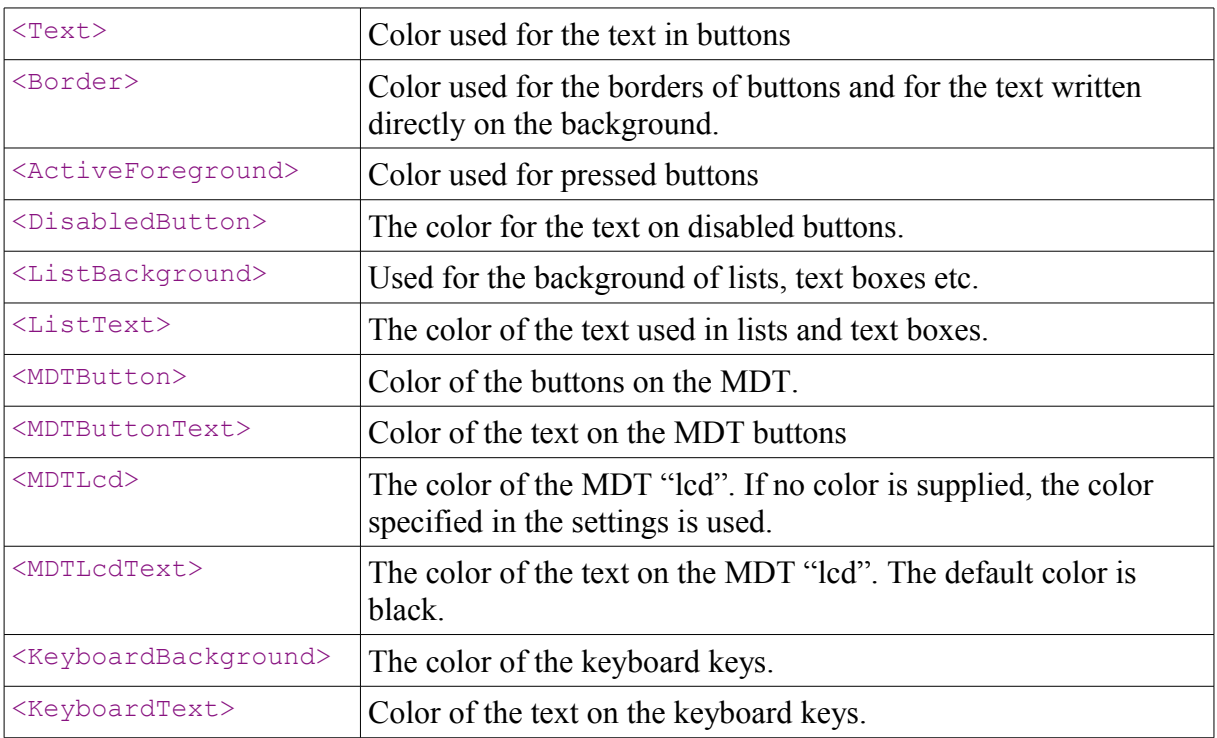

Each color consists of an element for each of the red, green and blue components of the color.

### <span id="page-22-0"></span>**Translations**

The language to use for the user interface is defined with the following setting:

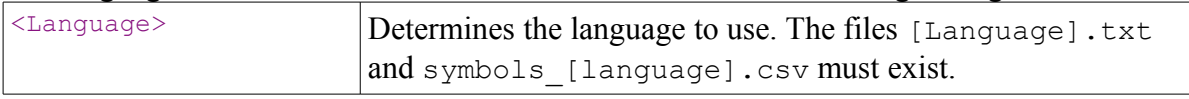

The file containing the localized strings for a language is named  $\lceil$  language $\rceil$ .txt, and resembles an ini file. Each line consists of a key and a value, separated by an '='. The key may not be translated, while the value is supposed to be translated. Note that {0},{1} etc. in the value will be replaced with text when used, so it is important that they are not removed. For translation of the text on the MDT, the key for the buttons is based on the id of each button (see on-line help). The text for the MDT can use multiple lines, using | for line-break. Besides translation, [language].txt also contains a few language specific settings. These are settings.lang which is the language used in the navigation window (must match a .lang file in \SD card\Res\Skin) and settings.voice which is the language used for TTS while navigating (must match a folder in  $\SD$  Card $\Res\Vo$ ices). If no language is specified for one of these, the settings in the navigation window will be used.

### <span id="page-22-1"></span>**Keyboard**

The following settings can be used to control the keyboard:

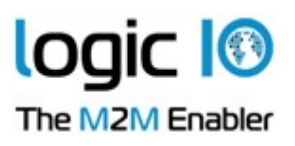

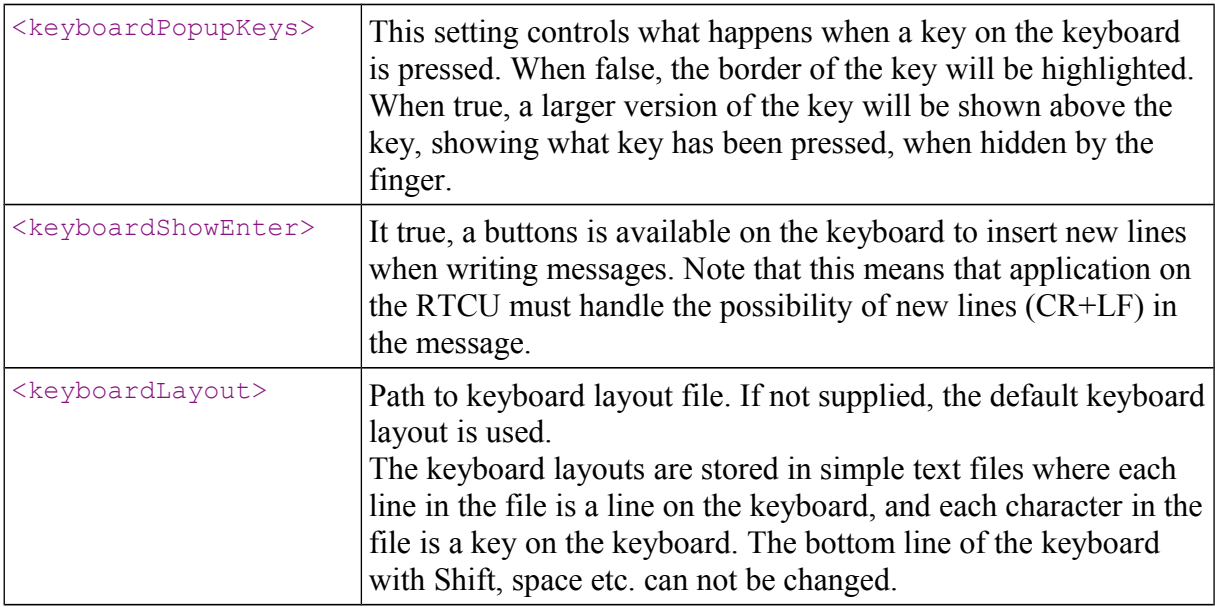

## <span id="page-23-0"></span>**Waypoint symbols**

Two things are needed for a waypoint symbol. An image to display, and a definition to make the symbol available.

The image for a symbol is a series of 32 bit BMP files with transparency in 6 different sizes, named [1-6] [name].bmp, where image 1 is the smallest and image 6 is the largest. The images must be stored in the  $\SD$  Card $\Res\icons\POI\$  folder along with the images for the other symbols.

Most image editors does not support writing BMP files with transparency, but some do, including GIMP [\(http://www.gimp.org/](http://www.gimp.org/) ).

The definition of the symbols are stored in the file  $\S$ D

Card\nmp\symbols [Language].csv. Each line is a definition of a symbol, starting with the ID, then the localized name, ending with the common name of the images(the part without the number).

### <span id="page-23-1"></span>**Images**

Some images in the NMP software can be replaced to make it possible to change the identity to better fit with other devices. The following images in  $\S$  Card $\n\rangle$  can be replaced:

- Logo.png: The logo used in the about dialog.
- Connection\_ok.png, connection\_lost.png, connection\_transfer.png: Connection status icons.

These images are ordinary .png files and can be created with most image editing programs.

## <span id="page-23-2"></span>**Sounds**

The sound files must be stored as PCM encoded .wav files(Waveform Audio File Format).

Page 24 of 28

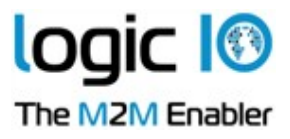

In addition to the sounds for nmpPlaySound, which can be placed anywhere, the following sounds in  $\SD$  Card $\n\rightharpoonup$  can be replaced with custom sounds:

- msg.wav: The sound played when messages are received and deleted.
- stop.wav: The sound played when stops are received and deleted.
- mdt.wav: The sound played when the MDT beeps.

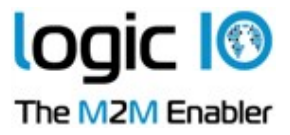

# <span id="page-25-0"></span>**How to install the NMP (optional)**

This is a step-by-step instruction how to install the NMP application on a Windows CE device. This is not needed if a pre-installed device has been purchased:

- 1) Insert SD Card with application in Windows CE device.
- 2) Run Install.exe from the root of the SD Card.
- 3) Withing seconds a message box appears with the message "Installation Successful"
- 4) Reboot the device and the NMP is running.

## <span id="page-25-1"></span>**How to modify installation for a new device**

The installation program needs to know the location of the SD card as well as the correct location to place the autorun program.

Before running the installation on a new device, it is therefore needed to check the folder location etc. and to make the needed changes to the installation configuration. Once the settings are correct, the install.xml can be used on all identical devices.

Open install.xml from the root of the SD card and check that the following settings are correct:

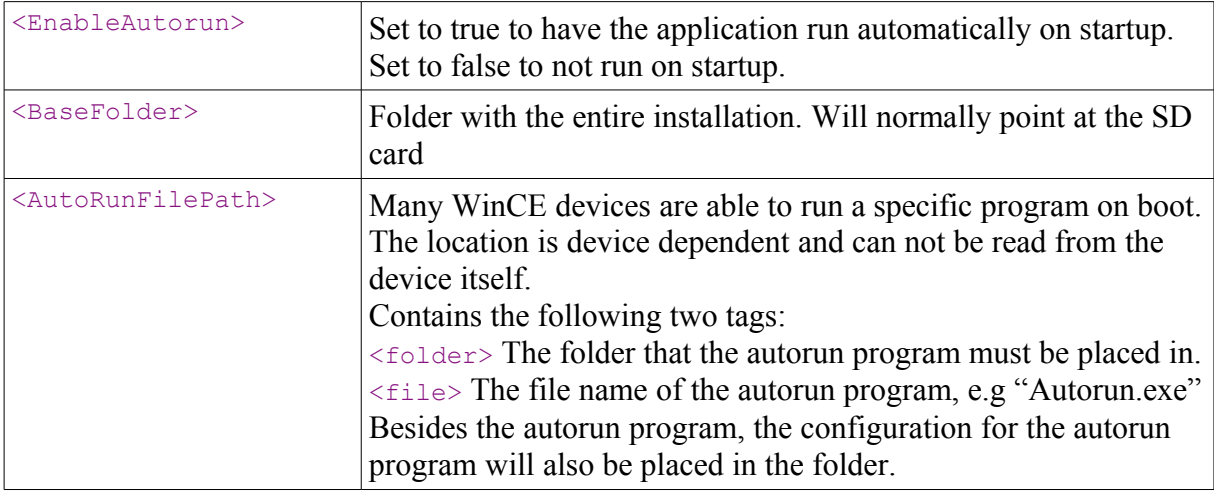

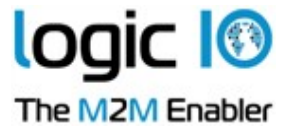

## <span id="page-26-0"></span>**Probing the device**

Besides performing the installation of the NMP application, the installation program can also probe the device for relevant information, such as device id, timezones, persistent folders, serial ports and physical drives.

The installation program will only probe the data when no installation configuration is available, so rename or move install.xml, insert the SD card in the device and run install.exe. This will generate the file info.xml which looks like this[8](#page-26-1):

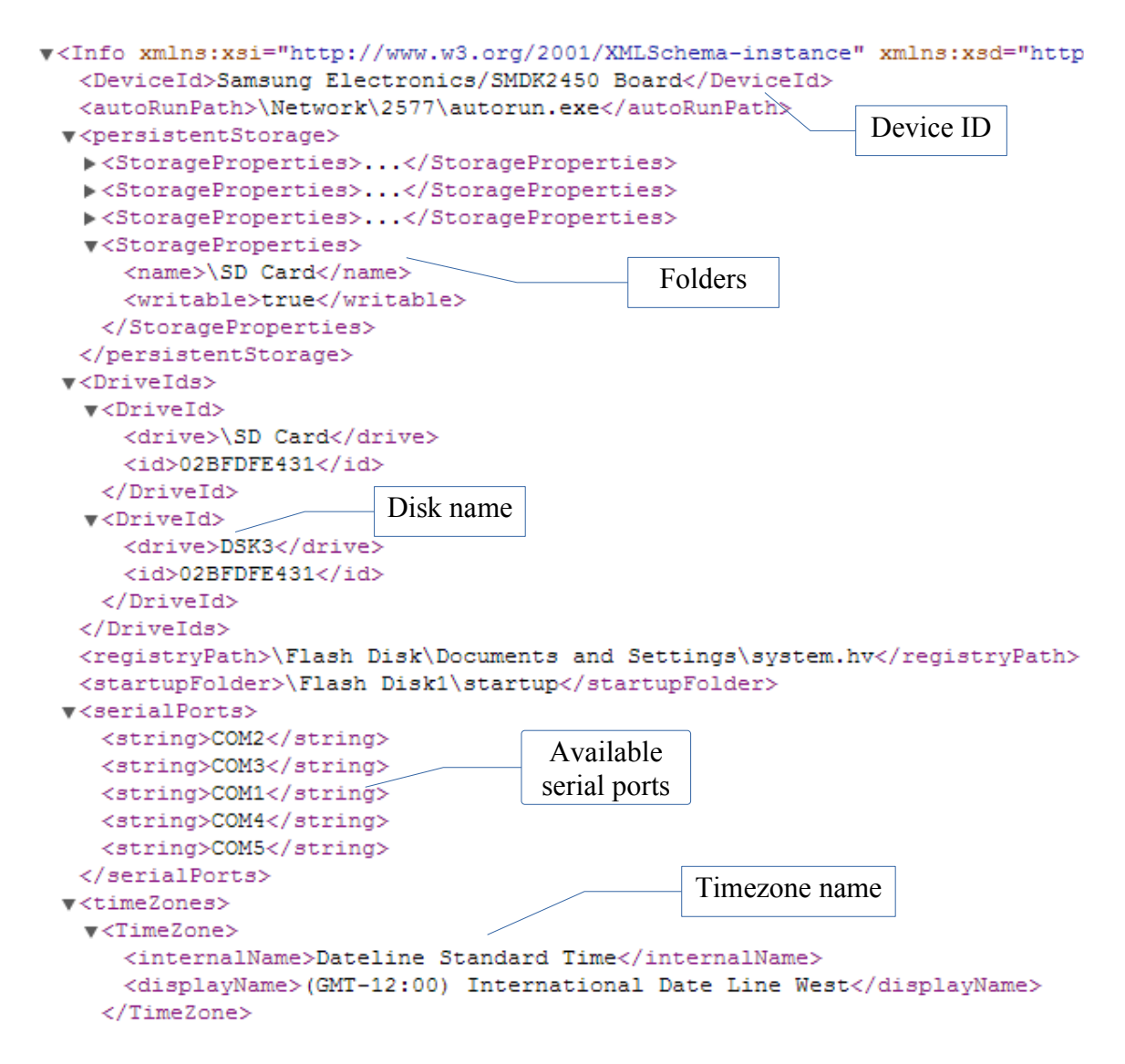

This information can then be used for determining the correct settings for the device.

Page 27 of 28

<span id="page-26-1"></span><sup>8</sup> Please note that the file shown has been truncated to avoid too much redundant data.

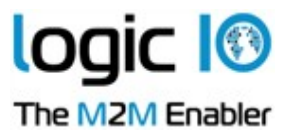

# <span id="page-27-0"></span>**Troubleshooting**

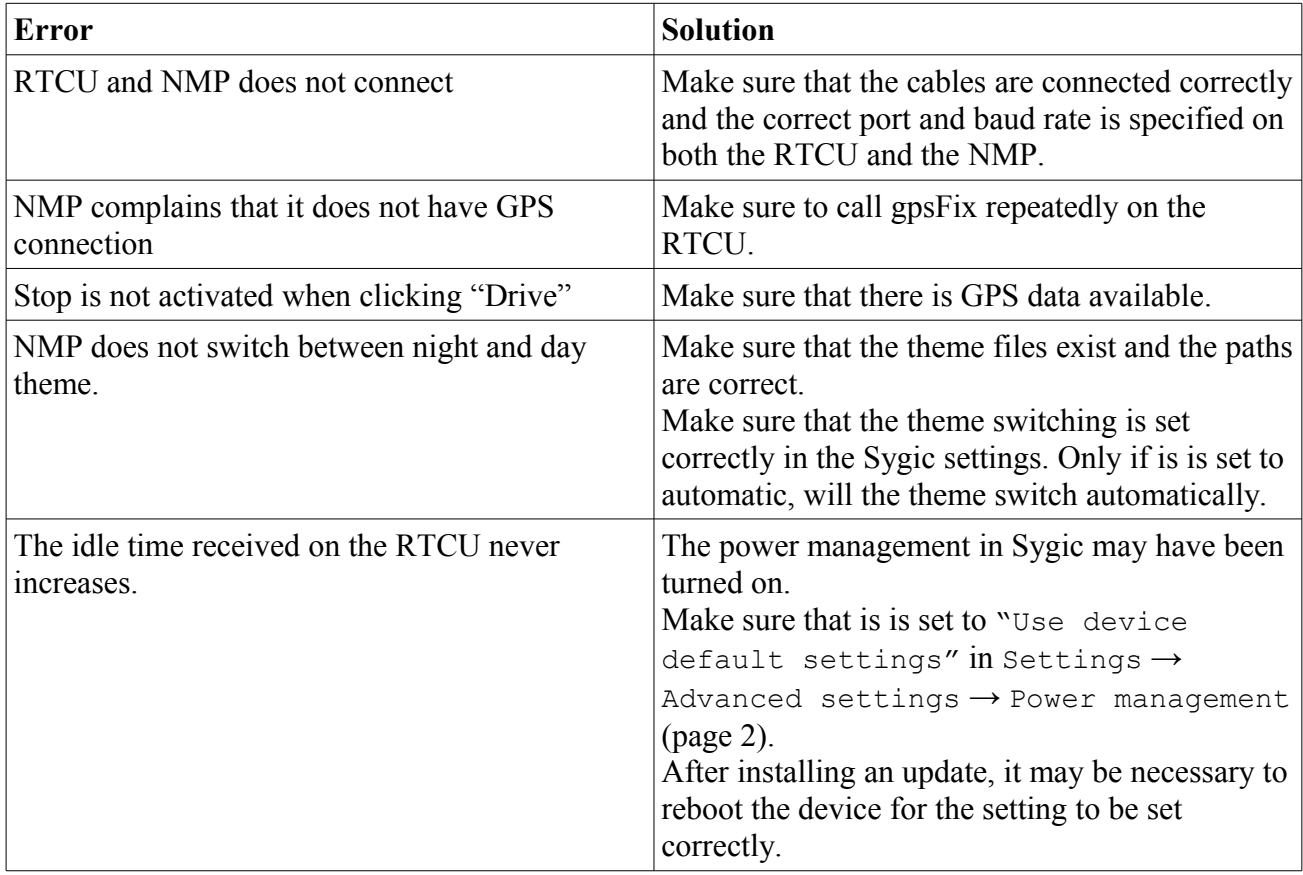